# T2: Telemetry

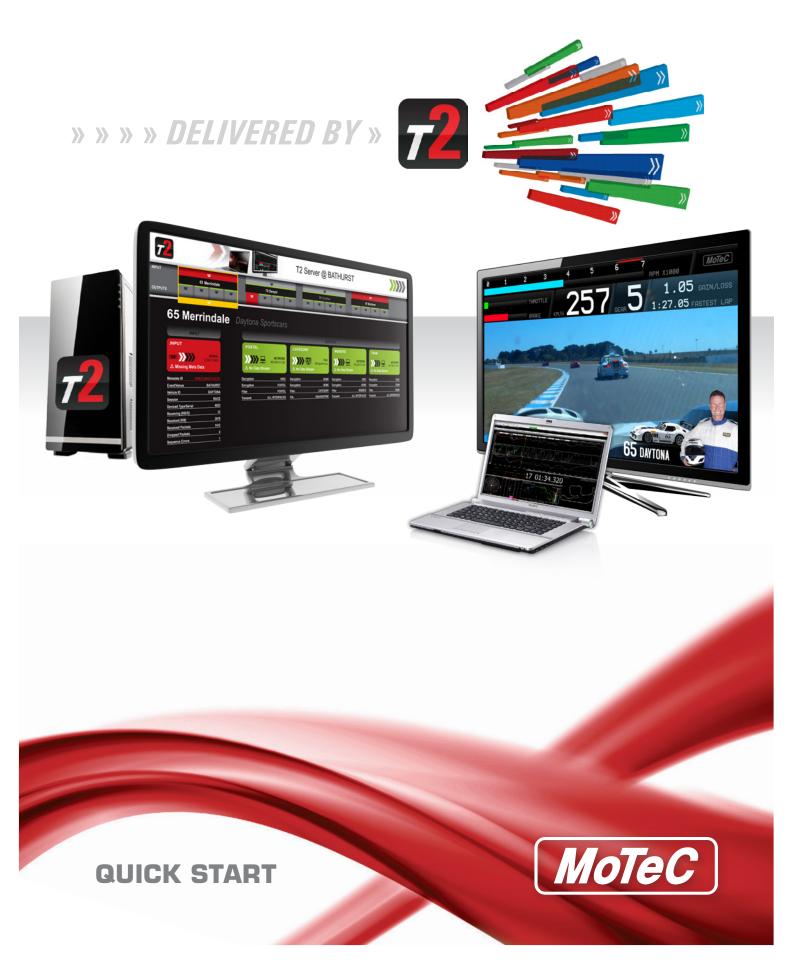

# **T2 Telemetry Quick Start Guide**

# **About this Guide**

The aim of this guide is to provide basic instructions to get T2 Telemetry working end-to-end. The possible variations, and the flexibility built into the system, are not covered.

## **Contents**

| About this Guide                                     | 1  |
|------------------------------------------------------|----|
| System Requirements                                  | 2  |
| Hardware                                             | 2  |
| Software                                             | 2  |
| Computer                                             | 2  |
| Other Requirements                                   | 2  |
| Firewall Settings                                    | 2  |
| Overview of T2 Telemetry                             | 3  |
| Dash Manager Setup                                   | 4  |
| Communications Setup                                 | 4  |
| Channel Setup                                        | 5  |
| T2 Server Setup                                      | 9  |
| Create Telemetry Configuration                       | 9  |
| Security                                             | 14 |
| T2 Server - Confirming Telemetry Configuration Setup | 15 |
| Using Alias Names in T2 Server for API output        | 16 |
| Using Alias Names in i2 Pro                          | 16 |
| i2 Pro Analysis                                      | 17 |
| i2 T2 Telemetry Setup                                | 17 |
| i2 Telemetry Functions                               | 22 |
| Add menu                                             | 22 |
| Options menu                                         | 22 |
| Math Channels                                        | 22 |
| Alarms                                               | 23 |
| Supplementary Information                            | 25 |
| Metadata File                                        | 25 |
| Fraguently Asked Questions                           | 26 |

T2 Telemetry Quick Start System Requirements

# **System Requirements**

T2 Telemetry (T2) requires the following hardware and software.

#### **Hardware**

- ADL3 or C185 Data Logger with the T2 function upgrade enabled.
- Radio or GSM modem with RS232 connection to the PC. Hardware used for the existing MoTeC Telemetry system is also supported.

#### **Software**

- ADL3 or C185 Dash Manager version 5.5 and later
- i2 Pro Analysis version 1.1 and later
- T2 server, version 1.1 and later

### Computer

Operating system: Microsoft Windows Vista or above.

Note: Windows XP and earlier versions are not supported

- Screen resolution: 1366 x 768 or greater
- Browser: Internet Explorer 9 (minimum), 10 or above recommended

## **Other Requirements**

- Administrator privileges are required for installation
- Any active firewalls may need to be updated to allow the following for both T2 and i2:
  - o Inbound and Outbound Multicast DNS traffic (IPv6) on UPD port 5353
  - o Inbound HTTP traffic (IPv6) on TCP port 8888
  - Outbound Multicast UDP (IPv6) traffic from T2.exe
- MoTeC i2 1.1 or higher is required for data analysis.

## **Firewall Settings**

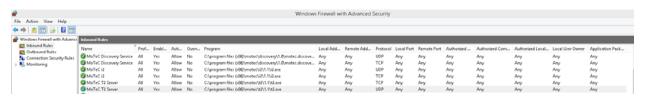

# **Overview of T2 Telemetry**

This is a simplified overview of T2 Telemetry requirements and function.

Figure 1. T2 Telemetry Overview Input Stream source shown here is Serial Port. Other options are File and Network (these are not covered in this Quick Start Guide) T2 Server T2 Server configured for telemetry (Telemetry Item) and, if required, security (Security Item) Telemetry Item (contains security and input and output stream configurations) Car with C185 or ADL3 Security Item to match Name and Password (if required) Display Logger configured via Dash Manager for: Input Stream **Output Stream** Destination Source Communications (RS232) parameters parameters Channels to send Optional security (Name and Password) Export to Network Export to API (multicast stream) (not covered in this Quick Start Guide) i2 Real time telemetry data displayed. Streaming Export to File (not covered in this Main steps/functions required are: Quick Start Guide) Selecting Telemetry Server(s) Security Select track map to associate with the telemetry source Perform other functions such as Math and Alarms

MoTeC — Published: 9 June 2015

# **Dash Manager Setup**

## **Communications Setup**

Note: The T2 function upgrade must be enabled for the Data Logger to send telemetry data.

Current RS232 communication templates Telemetry Only or GPS & Telemetry can be used with T2.

To setup communications:

- 1. Go to the **Connections** > **Communications** menu.
- 2. In the Communicators Setup window, select an **RS232** tab.
- 3. Set the applicable baud rate for the selected RS232 port.
- 4. Select **OK**.

Figure 2. Example Communications Setup

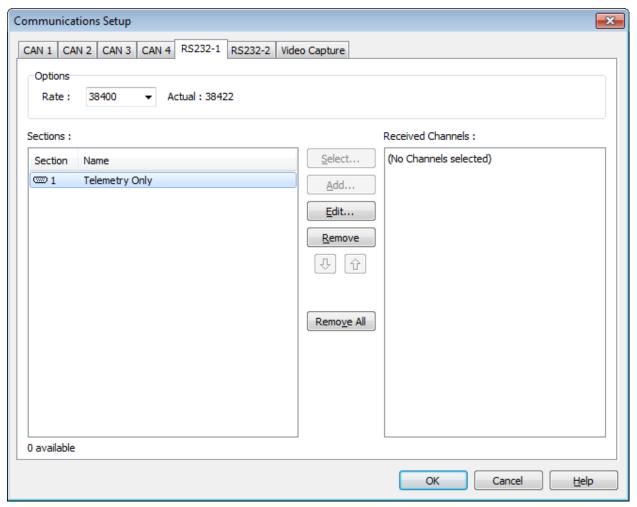

## **Channel Setup**

Select the channels to be included in the telemetry stream. To do so:

- 1. Select the **Functions** > **Telemetry** menu.
- 2. In the **Telemetry Server** field, select **MoTeC T2**.

#### Real Time tab

1. In the **Real Time** tab, select **Add** and select channels to include in the telemetry stream.

Figure 3. Example channel selection the Real Time tab

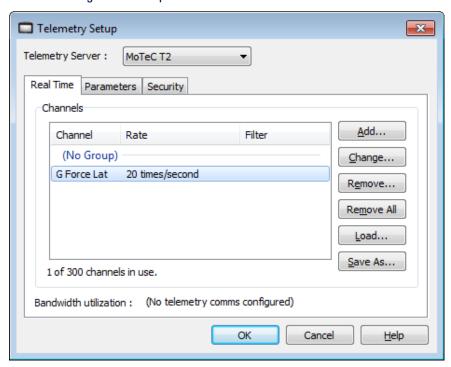

| Tab buttons           | Function                                                               |
|-----------------------|------------------------------------------------------------------------|
| Add                   | Add channel(s) to the T2 stream. Channels are added with default rate. |
| Change                | Change T2 channel properties: Rate, Group and Filter.                  |
| Remove                | Remove the selected channel(s) from the list.                          |
| Remove All            | Remove all channels from the list.                                     |
| Save As               | Save the T2 setup to a file.                                           |
| Load                  | Load the T2 setup from a previously saved setup file.                  |
| Bandwidth Utilization | Percentage of the RS232 bandwidth occupied by the selected channels.   |

- 2. If the properties of any of the channel need to be altered:
  - a. Select the channel.
  - b. Select the **Change** button.

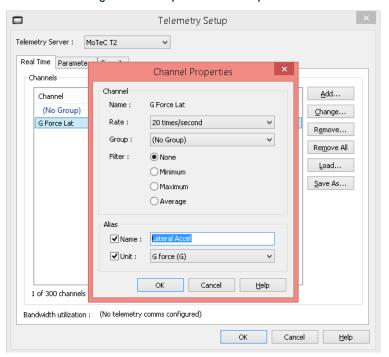

Figure 4. Example Channel Properties

| Channel property | Function                                                                                                    |
|------------------|----------------------------------------------------------------------------------------------------|
| Rate             | The rate at which a sample of the channel is included in the telemetry stream.                                                                                                    |
| Group            | Arrange channels in groups. This allows group filtering when setting up the T2 server.                                                                                                    |
| Filter           | If the Rate is slower than the channel's sampling rate, filters can be applied so that the telemetry sample will have the minimum, maximum or average value over the previous sampling interval. |
| Alias            | A channel can be sent over telemetry with the option to have it display a different name and unit. Figure 4 shows G Force Lat being sent with the alias of Lateral Accel.                        |

#### Parameters tab

Use the **Parameters** tab to add any modem initialisation parameters.

#### Security tab

Used to enable encryption of the telemetry stream and/or set a new Salt.

Encrypted telemetry data needs to be decrypted in the T2 server and/or in i2 Pro Analysis. Two encryption and decrypt/authentication methods are provided, password-based and key-based.

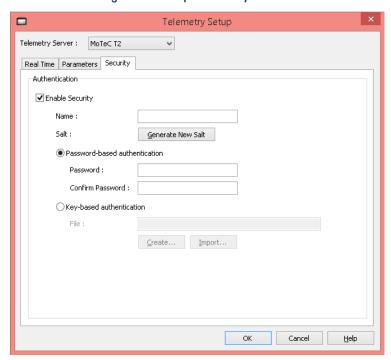

Figure 5. Example Security Screen

| Channel property | Function                                                                                                    |
|------------------|----------------------------------------------------------------------------------------------------|
| Name             | This is the username that is associated with either the password or key authentication.                                                                                                    |
| Salt             | About Salt Security must be enabled to create a Salt.  A Salt is a set of encrypted bytes that are part of the telemetry metadata. It is used to match a telemetry data stream with a given configuration downstream (a T2 server, i2 etc.).  If security is enabled, and this is a completely new configuration, or the configuration has never had a Salt, then a Salt is automatically generated; this is the only time a Salt is automatically generated.                           |
|                  | An existing Salt can only be replaced manually; otherwise, the original Salt remains. A new Salt is generated by selecting the <b>Generate New Salt</b> button.  If a new Salt is generated, the metadata file (which will contain the new Salt) must be provided downstream; otherwise, the stream will not be usable by a T2 server or i2.  Note: If a Salt does not exist, correct matching between the data stream and the configuration must be manually managed by the user/team. |

| Channel property              | Function                                                                                                    |
|-------------------------------|----------------------------------------------------------------------------------------------------|
| Password based authentication | Specify the password with which to encrypt and decrypt the telemetry stream. The password must be provided to downstream users of the telemetry data.                    |
| Key-based authentication      | A public key is required to encrypt the data; this can be created using the <b>Create</b> button or imported using the <b>Import</b> button.                             |
|                               | If imported, the matching private key needs to be available downstream to those who need to decrypt and access the data.                                                 |
|                               | If the <b>Create</b> button is used both a private and public key is produced. The private key should then be made available downstream as required to decrypt the data. |

## **T2 Server Setup**

## **Create Telemetry Configuration**

In T2 Server, a telemetry configuration contains one or more Telemetry Items, and optionally Security information. A Telemetry Item configures Input and Output Stream parameters.

The Input stream identifies the origin of the telemetry data. The output stream(s) identify the destination of the telemetry data. A Telemetry Item contains one input stream and one or more output streams.

To create a new Telemetry configuration:

1. Select the **File > New** menu option.

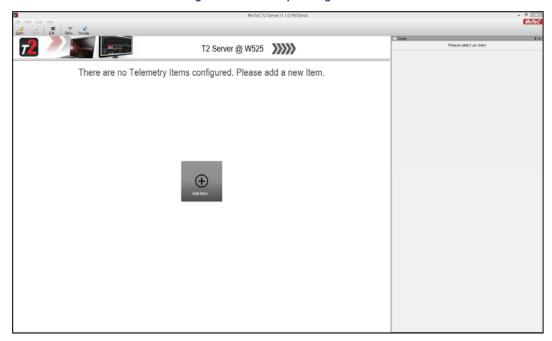

Figure 6. Telemetry Configuration

2. Select the **Add Item...** button to setup a new Telemetry item. The Telemetry Item properties dialogue displays.

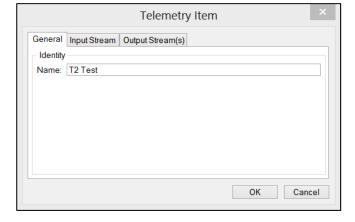

Figure 7. Telemetry Item screen

3. Compete the following details in each tab and screen as follows.

| Tab or Screen                        | Tab or Screen Item              | Setup                                                                                                    |
|--------------------------------------|---------------------------------|----------------------------------------------------------------------------------------------------|
| General tab                          | Name field                      | Enter an identity, for example: Car 1.                                                                                                    |
| Input Stream tab specifies the input | Data Source field               | Select how T2 server is to receive its input, this can be from a serial port, network connection or replay of a saved image file or logged data.                                                                                                    |
| stream type.                         | Settings: Serial Port selection | The telemetry input stream comes from a radio or GSM modem. The Serial Port Settings should be set according to the COM port that receives the telemetry stream and according to the RS232 parameters in the modem.  Figure 8a. Example Serial Port Input Source  Telemetry Item  General Input Stream Output Stream(a)  Data Source  Iype: Serial Port Port: COM1                                                                                                    |
|                                      |                                 | Redial every 5                                                                                                    |
|                                      | Settings:<br>Network selection  | If the telemetry input stream comes from a network device, (RS232 to UDP or the car radio itself), these devices need to be configured to push their data to an IP address and a port number.  Example shown in figure 8b has the incoming data on IP 192.168.0.187 and a port number of 6001, The radio device sending the data has a fixed IP address of 192.168.0.191.  Entering this IP in the Diagnostics section will aid diagnosis of a connection by allowing the main details tab of T2 to show a ping response from the device (see figure 8c).  Figure 8b. Example Network Input Source  Telemetry Item  Telemetry Item  Telemetry Item  Telemetry Item  Telemetry Item  Telemetry Item  Telemetry Item  Telemetry Item  Telemetry Item |
|                                      |                                 | Settings  Protocol TCP Listen interface: Ethernet 2  UDP (multicast) Pott: 5001  Receive UDP data at given "Listen Address" and "Port". Note: The Data Source must be configured to send its data to this "Listen Address" and "Port".  Diagnostics  Data Source supports 'Ping' at Address: 192.168.0.191                                                                                                    |

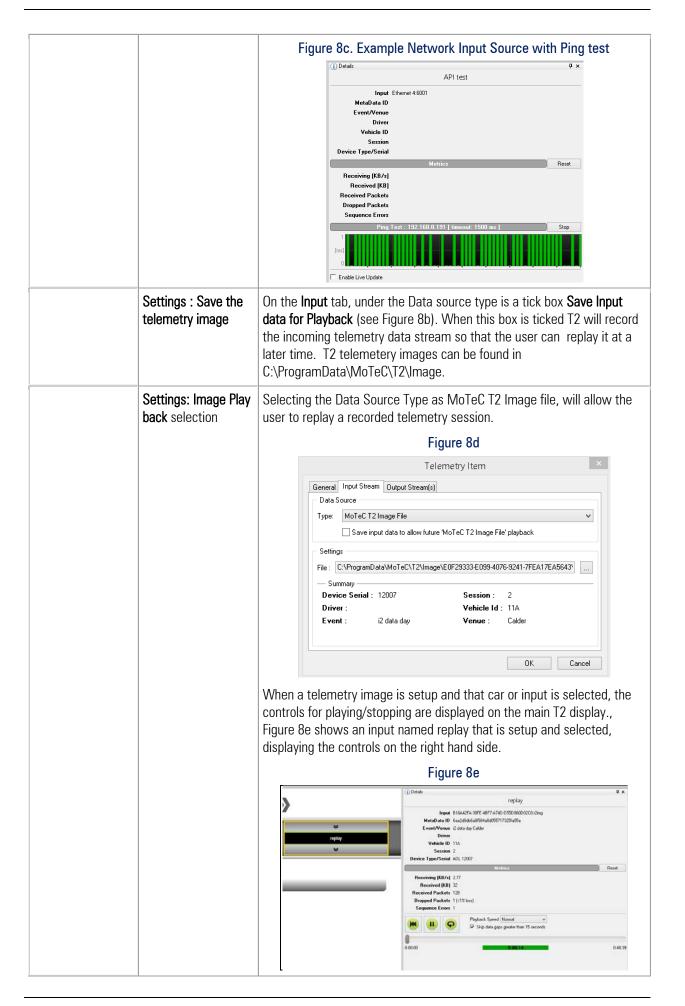

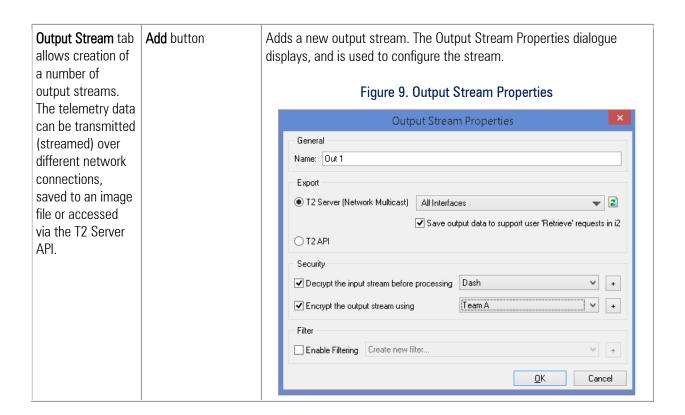

| Output Stream     | Name field                                   | Enter a name for the output stream.                                                                                                    |
|-------------------|----------------------------------------------|----------------------------------------------------------------------------------------------------|
| Properties screen | Export: T2 Server<br>(Network<br>(Multicast) | The data is streamed over the network. A specific network card (interface) can be selected. Default is sending the data to <b>All Interfaces</b> . If the <b>Save output data</b> checkbox is checked, the output data is also saved to a backup file while T2 Server is running. When the T2 Server application is closed, the backup file is deleted. The <b>Save output</b> option allows downstream clients to request data. For example, i2 allows data to be retrieved and loaded as a Log File. |
|                   | Export: T2 API                               | Allows T2 Telemetry stream to be used with the T2 Server API (not covered in this guide).                                                                                                    |
|                   | Security: Decrypt<br>checkbox                | If telemetry stream was encrypted in the Data Logger, it can be decrypted in T2 Server and sent to the output as non-encrypted. Decryption is done using Security Items. If <b>Auto</b> is selected from the drop down menu, T2 will search through all configured security items looking for a match. The user can select from this menu a security item to use that only decrypts the incoming stream for that input (if it matches what is selected).                                               |
|                   | Security: Encrypt<br>checkbox                | The output stream can be encrypted using a Security Item. To create a new Security Item, select the [+] button. See Security.                                                                                                    |

## **Security**

The **Security** toolbar button allows creation of a number of Security Items.

A Security Item is a Name and Password or Key pair that can be applied to an input or an output stream.

**Note**: If security has been applied to the input stream (that is, the telemetry stream is encrypted in the Data Logger), the T2 Server Security screen will show the names of the security items applied to the input streams. The Password has to be provided for the input stream to be decrypted.

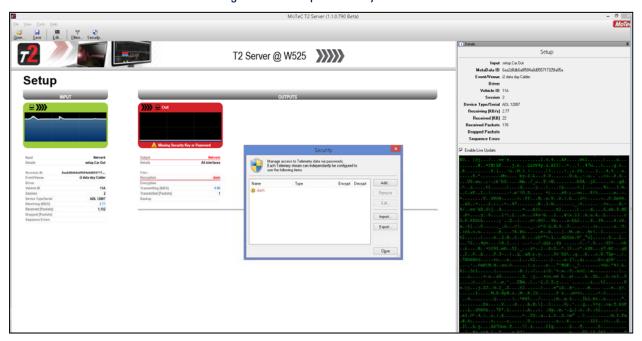

Figure 10. Example Security Screen

## **T2 Server - Confirming Telemetry Configuration Setup**

If T2 Server and Telemetry Item(s) are configured correctly, the Telemetry Item will be green and the packet counters will show packets coming in and going out. The graph will give an indication of data coming in and going out via the outputs. If there is a fault, the Input or Output boxes will go red and an error message will display to highlight where the possible fault may lie. See figure 10 above where the security password has not been entered, preventing the output going green).

To view Telemetry Item details, use the **Details** screen. Select **Enable Live Update** checkbox to allow viewing the raw RS232 input stream; however, we recommend it only be used for diagnostics purposes, and otherwise left disabled.

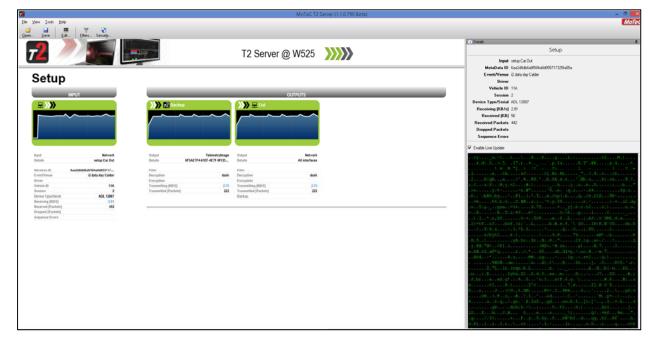

Figure 11. Example Active Telemetry Stream

Figure 12. Example Active Telemetry Stream

The example below shows 4 cars configured in the same T2 Server. The example shows cars 1 and 4 connected. Car 4 is setup to go to multiple sources with active filters (to limit what the source has available to view in i2 Pro).

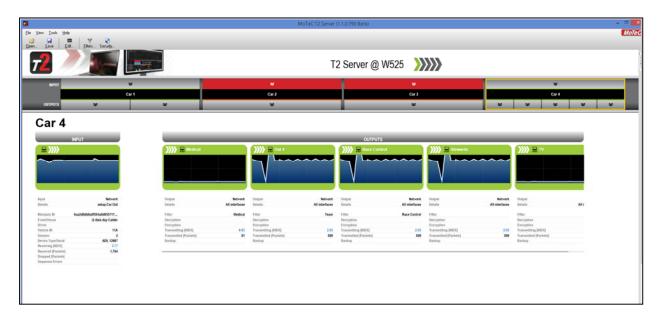

### **Using Alias Names in T2 Server for API output**

If a channel has been sent over telemetry with an Alias configured as outlined on page 6, and you want to use this name in the T2 API output, select **Tools** > **Options** from the T2 menu,

On the Options Tab (figure 13a) select the option Use alternative names & units

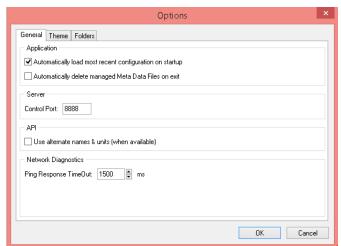

Figure 13a. T2 Server Options box

## **Using Alias Names in i2 Pro**

If a channel has been sent over telemetry with an Alias configured as outlined on page 6, and you want to use this name in i2 as the name of the channel, select **Tools** > **Options** from the i2 menu,

In the Options box (figure 13b), click on the Telemetry Tab and select the option Use alternative names & units

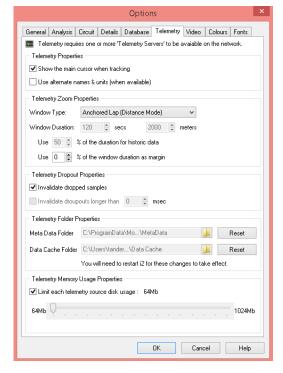

Figure 13b. i2 Pro Options box

If Use alternative names and units is not selected in either T2 or i2Pro, the standard channel name is used.

## i2 Pro Analysis

## i2 T2 Telemetry Setup

The streamed telemetry data can be viewed live in i2 as follows.

- 1. Select **File > Telemetry** menu item to display the Telemetry screen.
- 2. Check the **Enable Telemetry** checkbox.
- 3. Ensure T2 Server is configured and running.
- 4. Select the **Add** button.

All the T2 Server and Telemetry Items available on the network are listed in the Select Telemetry Server(s) screen.

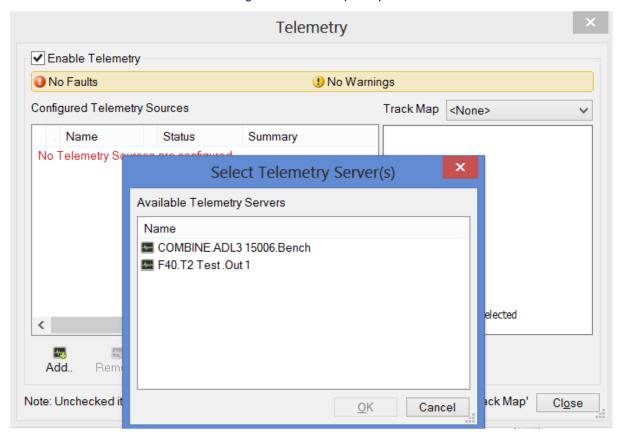

Figure 14. Telemetry Setup

5. Select the required Telemetry Server and associated Telemetry Item from the list.

In the example above two T2 Servers and Telemetry Items are listed. For the first, the breakup of the name is as follows:

COMBINEADL3 15006BenchT2ServerTelemetry Item nameOutput Stream name

The selected T2 source name will appear in the **Configured Telemetry Sources** list.

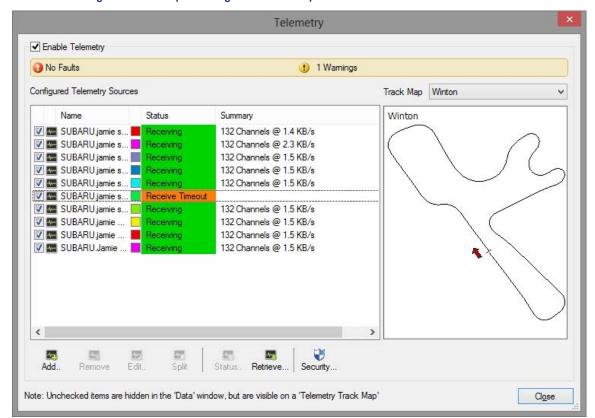

Figure 15. Example Configured Telemetry Sources List with Receive Timeout

If the T2 Source Status remains as **Connecting** or **Timed Out** make sure that your antivirus and firewall configuration settings are correct. See System Requirements.

Note: Telemetry Source Status of Receive Pending indicates that the telemetry stream is encrypted.

- 6. To decrypt the telemetry stream, select the **Security** button.
- 7. Select the relevant Security Item, select the **Edit** button and enter the password. This same screen is used to create Security Items, for example if the Item required does not exist in the list. See Security.

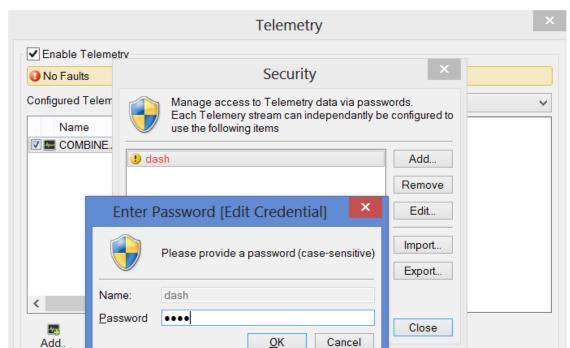

Figure 16. Security Example

When i2 Pro Analysis receives a valid telemetry stream, the **Telemetry Source Status** indicator changes to **Running**.

Note: Unchecked items are hidden in the 'Data' window, but are visible on a 'Telemetry Track Map'

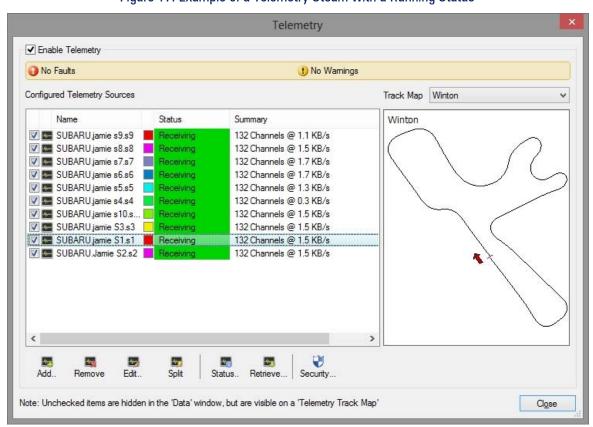

Figure 17. Example of a Telemetry Steam with a Running Status

Close

8. Use the **Track Map** drop-down list to select a track map associated with the telemetry source.

Track maps (\*.mt2 files) must be located in the Track Maps folder of the i2 Pro Analysis workspace.

#### The **Remove**, **Edit**, and **Security** buttons on the Telemetry screen perform the following function.

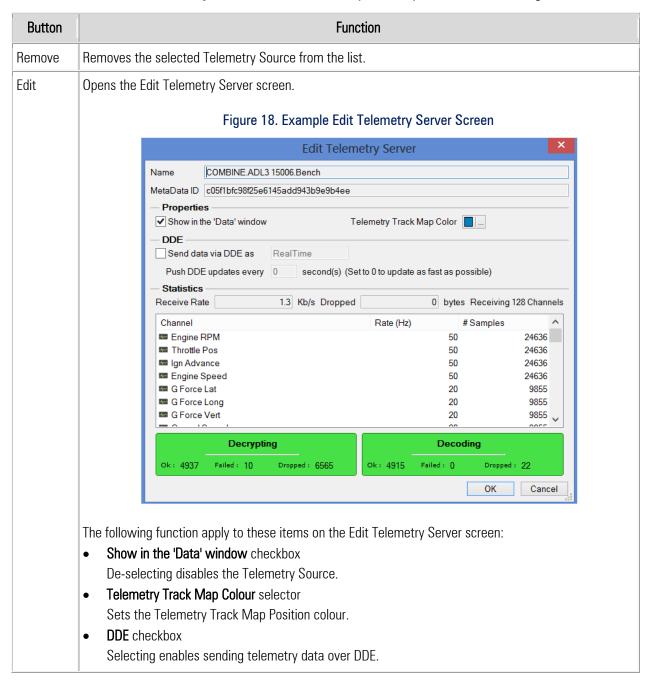

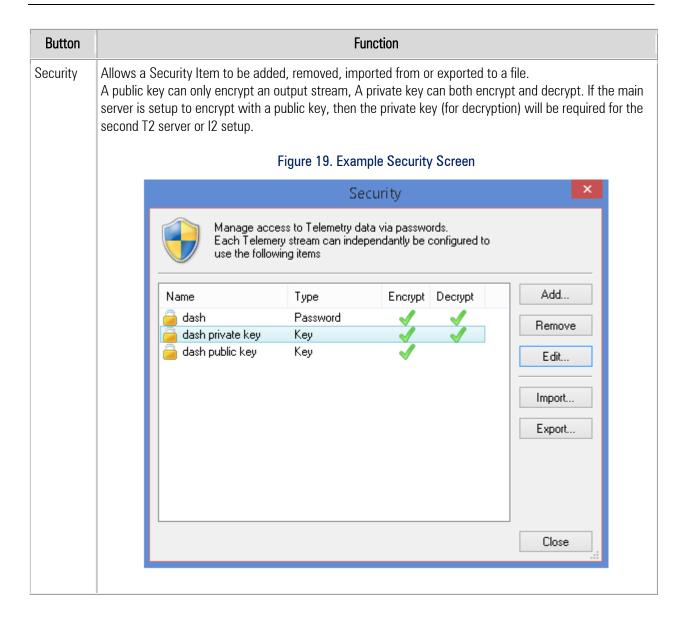

### **i2 Telemetry Functions**

#### Add menu

Allows addition of the following items:

Add > Telemetry > Track Position

Add > Telemetry > GPS Track

Add > Telemetry > Web View

If the computer has an internet connection, the **Web View** element allows the display of web page content.

#### **Options** menu

**Tools** > **Options** – telemetry options can be set in the **Telemetry** tab.

#### Math Channels

In telemetry mode, Math Channels can calculate their values live. To do this, in the Math Expressions Editor, select the **Apply to: Telemetry** checkbox.

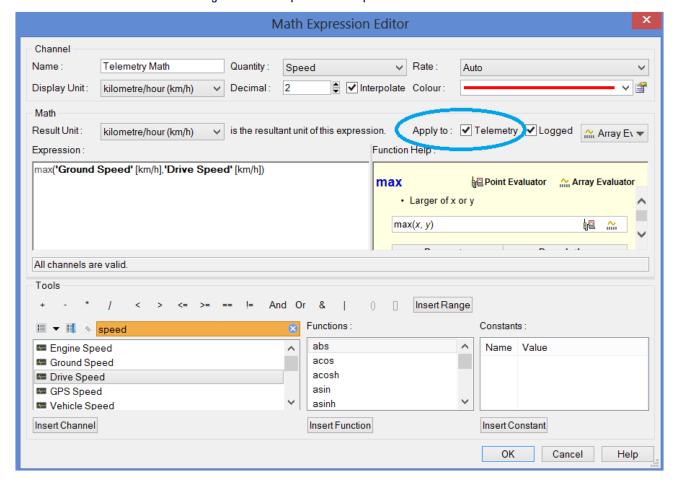

Figure 20. Example Maths Expression Editor

#### **Alarms**

Create alarms using the **Tools** > **Alarms** menu.

In the example below, the following alarm is created.

Timed alarms: ('Engine RPM' > 6500) for 2[s]

Figure 21. Example of Alarm Creation

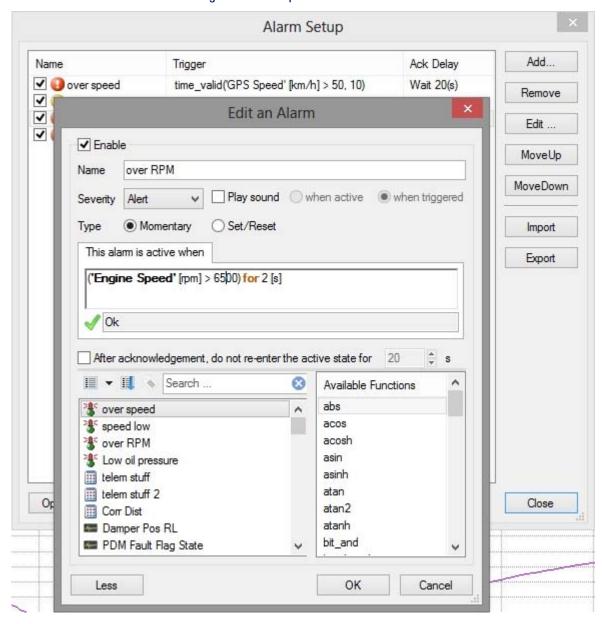

When an alarm is active, the alarm name will flash at the bottom of i2 Pro Analysis screen. Click on the indicator or press [F3] to open the Alarms popup window; from where they can be viewed and acknowledged.

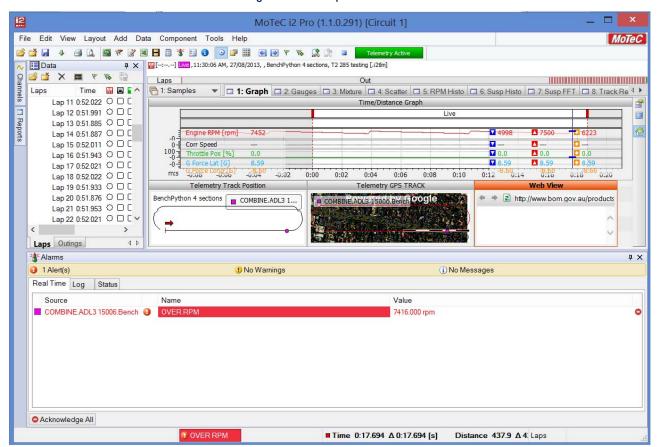

Figure 22. Example Alarm

## **Supplementary Information**

#### Metadata File

When a Data Logger configuration file that includes T2 Telemetry setup is sent to the Data Logger, a Metadata file is created. This file is essential for T2 to operate.

**Note**: When Dash Manger and T2 Server are running on the same PC, and using the default location for the Metadata file, no intervention is required and access to the file is automatic.

#### MetaData Location

#### **Dash Manager**

By default, the Metadata file is saved in the C:\ProgramData\MoTeC\T2\MetaData folder of the Dash Manager PC.

To specify a different location: in Dash Manager **Tools** > **Options** menu **Telemetry** tab, specify the required location.

#### T2 Server

To receive and transmit telemetry data, the T2 server requires the Metadata file to be located in the C:\ProgramData\MoTeC\T2\MetaData folder on the PC that runs T2 Server.

T2 Server can be set up to automatically pull and copy the file to this location as follows:

- 1. In T2 Server, go to the **Tools** > **Options** menu **Folders** tab and specify the remote location for T2 Server to search.
- 2. Select the **Add** button to specify other locations.

As each Metadata file has a unique identifier, T2 server monitors all specified locations and pulls the Metadata file once it is available. Figure 23. Example Dialogue for Specifying Metadata File Locations

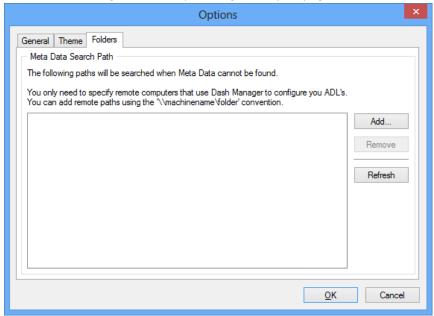

# **Frequently Asked Questions**

| TI : . 0                                                                           |                                                                                                    |
|------------------------------------------------------------------------------------|----------------------------------------------------------------------------------------------------|
| The input Stream is green and I have data coming in, but the Output stream is Red? | On the configured output, check the network output is selected and available. The Network Adaptor will only be available for selection when it has an active link.  If running security, click on Security and check the password is correct.                                                                                                    |
| open the application?                                                              | If the saved configuration has any security setup, it will ask for a master password upon closing for the first time and opening, This password encrypts the configuration so that the Security tab cannot be accessed by anyone without the master password. This eliminates the user setting the passwords or loading keys each time the configuration is loaded. |
| o l                                                                                | If the PC is connected to the network via a router, check that the router is configured to allow multicasting to be passed through.                                                                                                    |
| i2 can see a Telemetry Source from the T2 Server but the data won't scroll in?     | Once a telemetry source is added, check what is being shown in the status column. See examples below.    Column                                                                                                    |

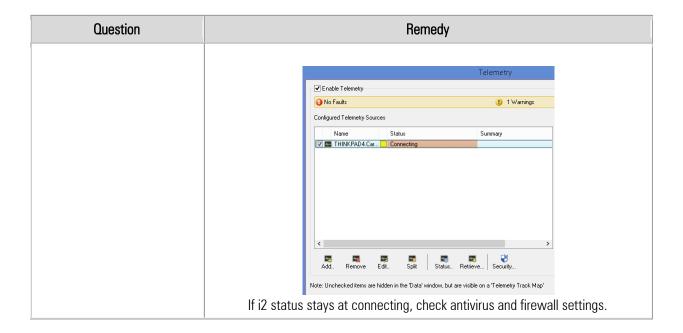